# **メールの設定方法**

#### **Microsoft Outlook 2021 設定方法**

Outlook 2021 で電子メール アカウントを設定する方法

「木曽広域ケーブルテレビインターネットオプション契約 電子メール設定内容のお知らせ」をお手元にご 用意ください。

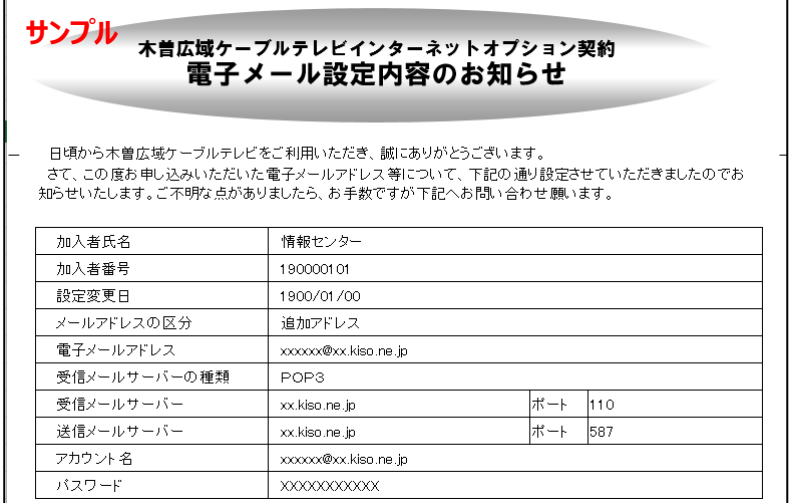

# **1.Outlook 2021 を起動します**

画面下の[スタートボタン( )]を押します。

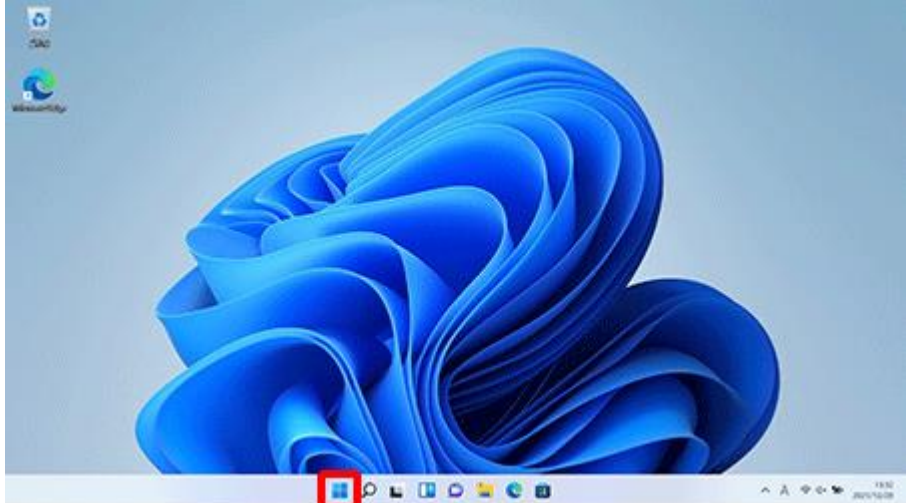

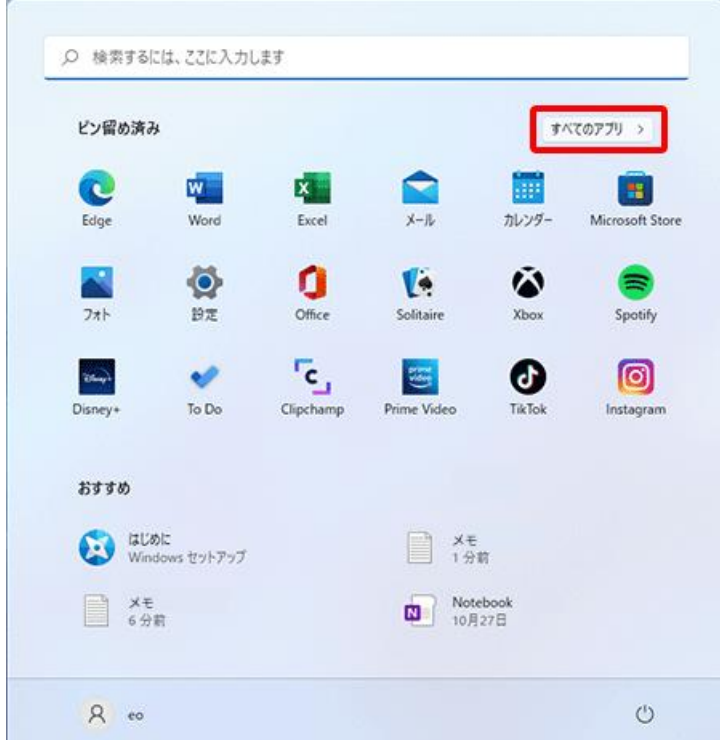

## **2. [すべてのアプリ]を押します。**

# **3.すべてのアプリ一覧が表示されます。**

# **画面をスクロールして[Outlook]を押します。**

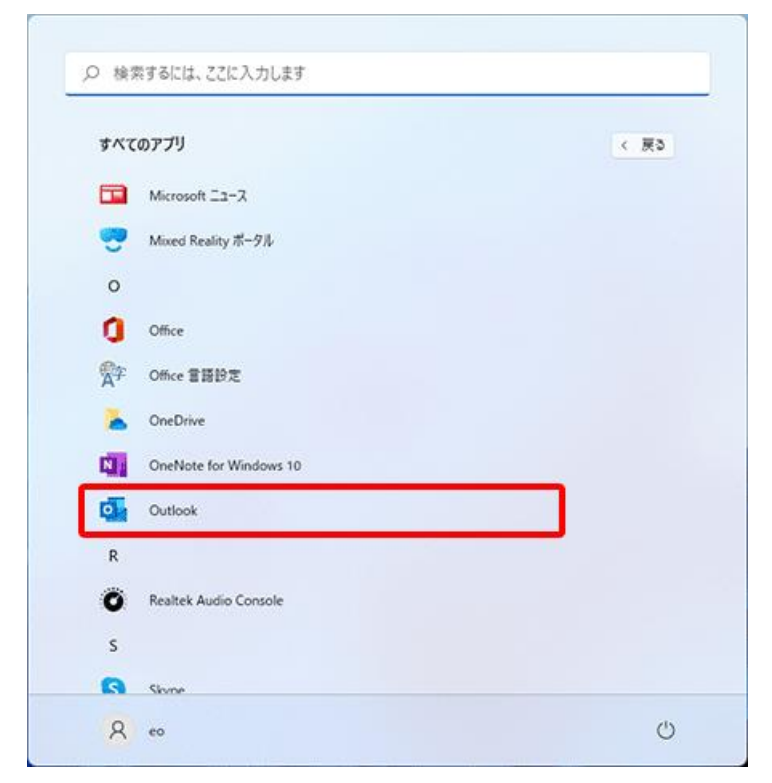

**4.メニュータブの[ファイル]を押します。**

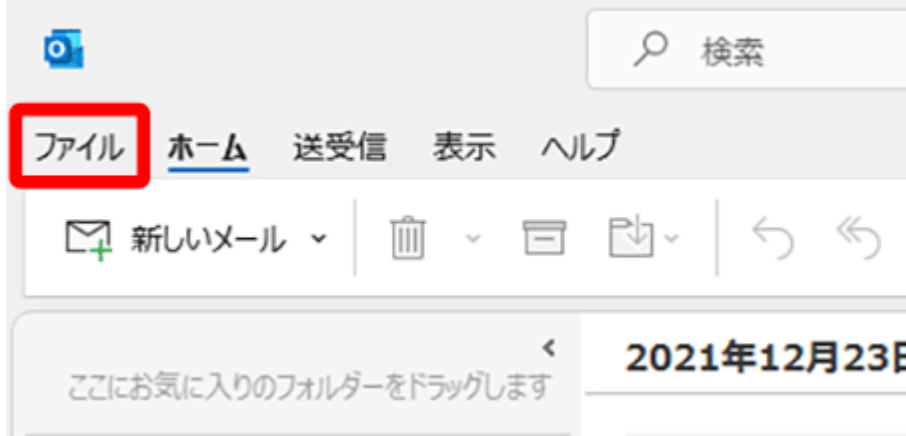

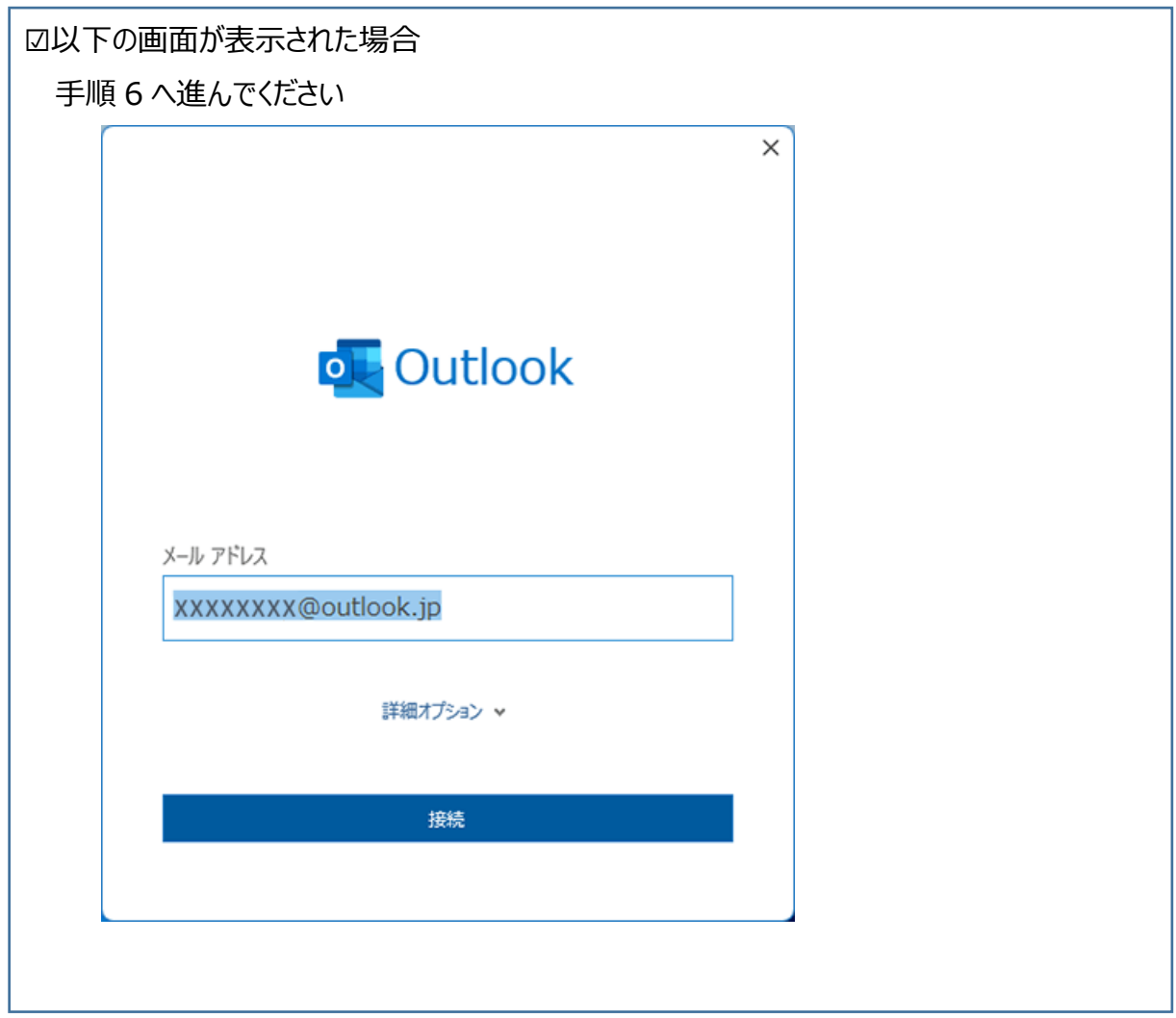

# **5.[アカウント情報]画面が表示されますので、[アカウントの追 加]を押します。**

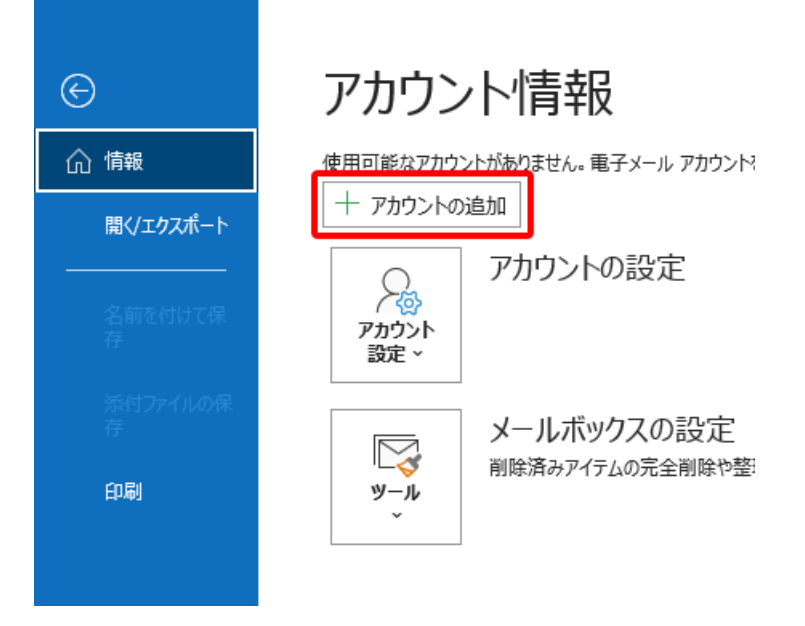

# **6.「メールアドレス」を入力し、[詳細オプション]を押します。**

※メールアドレス欄が空欄ではなく、Microsoft アカウントのメールアドレスが入力されている場合がありま す。

その場合は通知されたメールアドレスに入力しなおしてください。

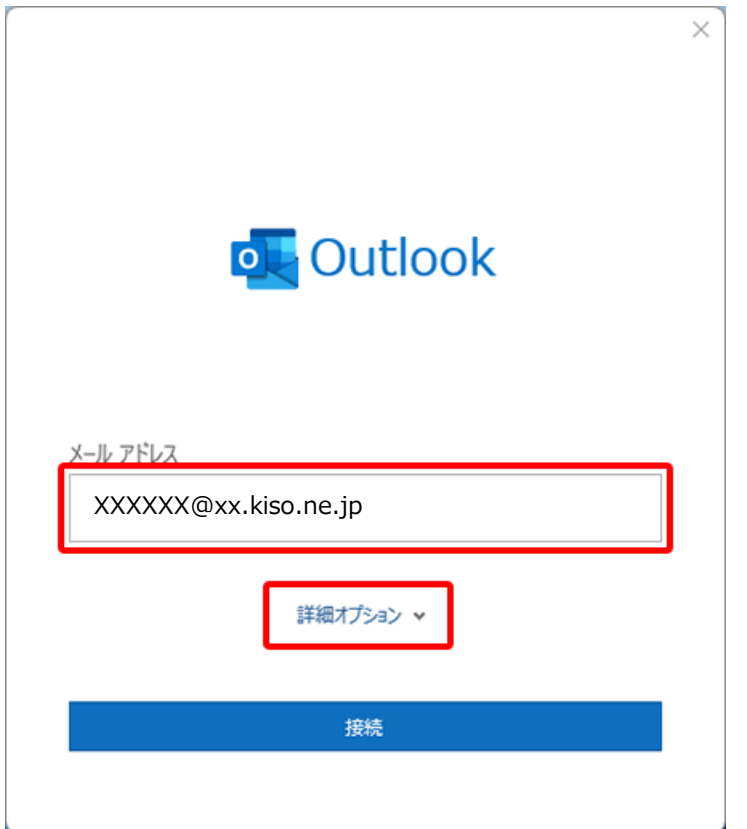

## **7.[自分で自分のアカウントを手動で設定]にチェックを入れ、**

### **[接続]を押します。**

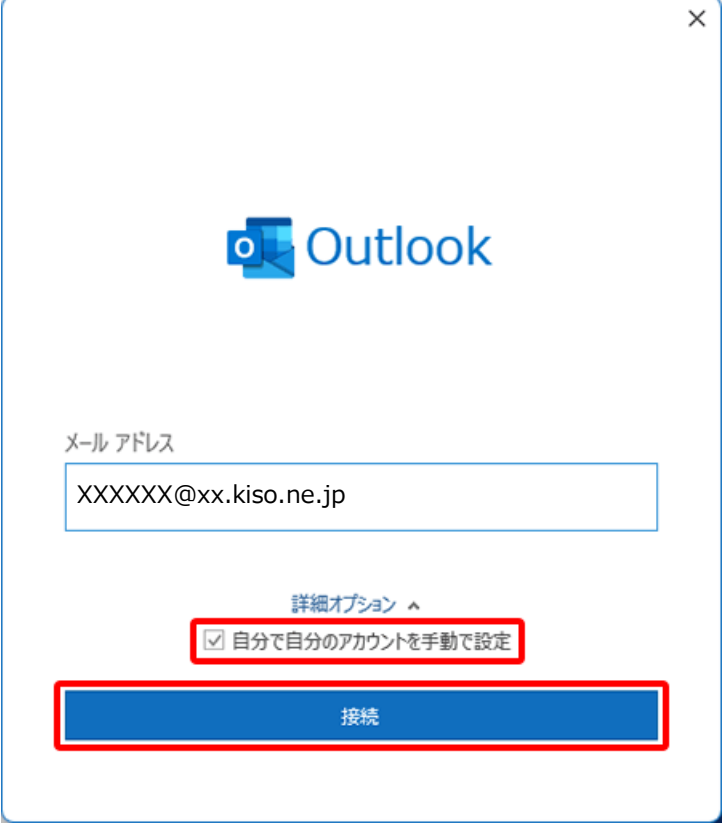

# **8.[POP]を押します。**

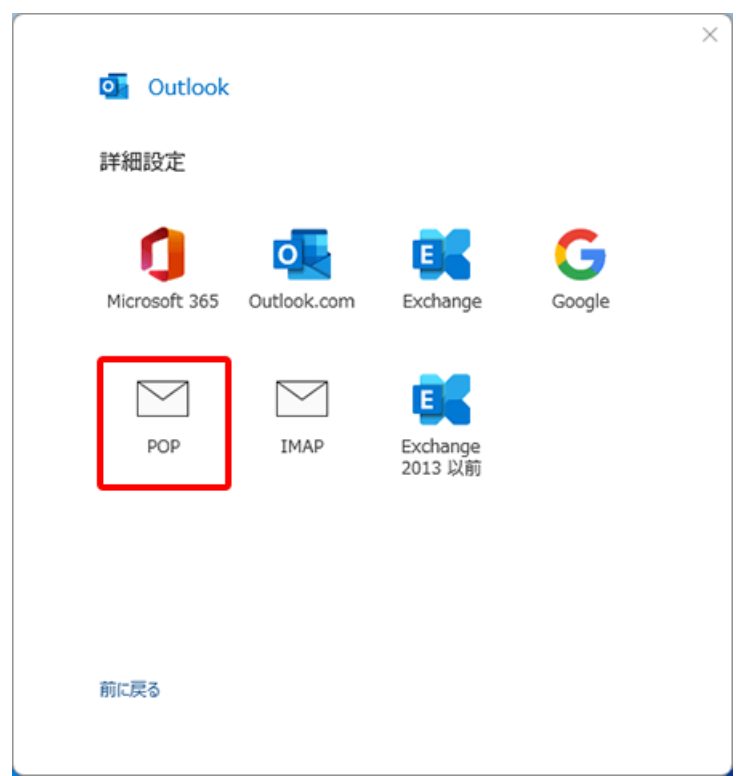

# **9.[POP アカウントの設定]画面が表示されます。**

## **各項目を入力・選択し、[次へ]を押します。**

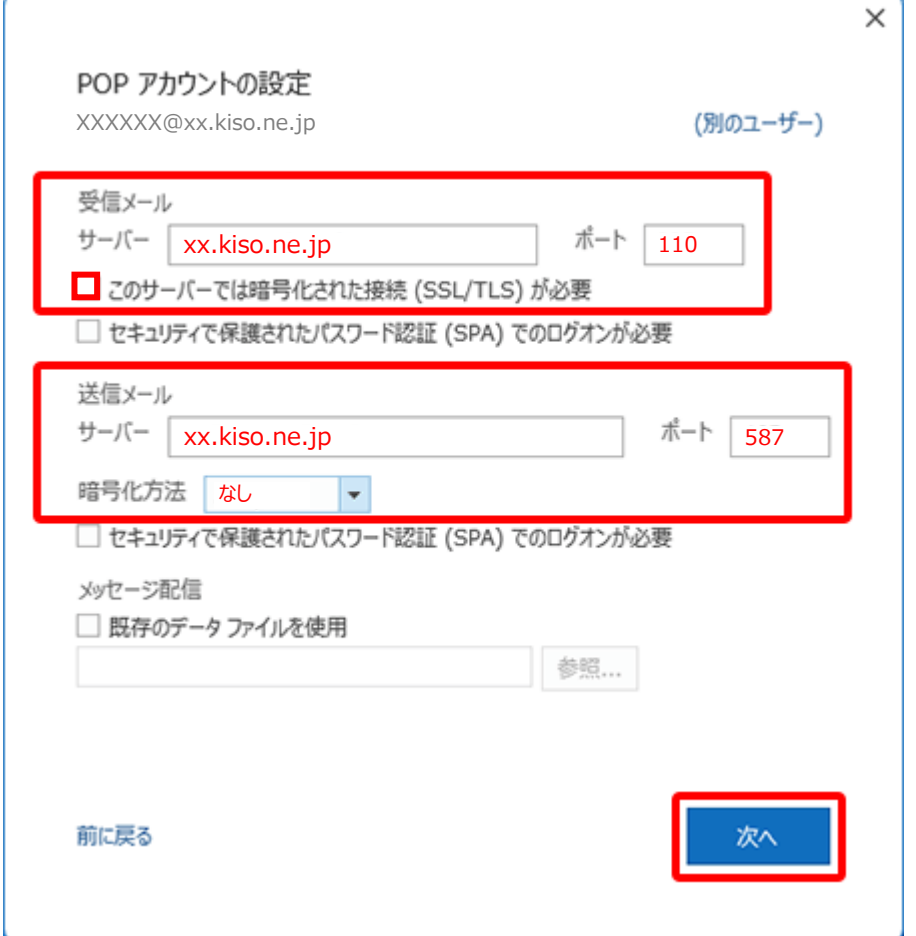

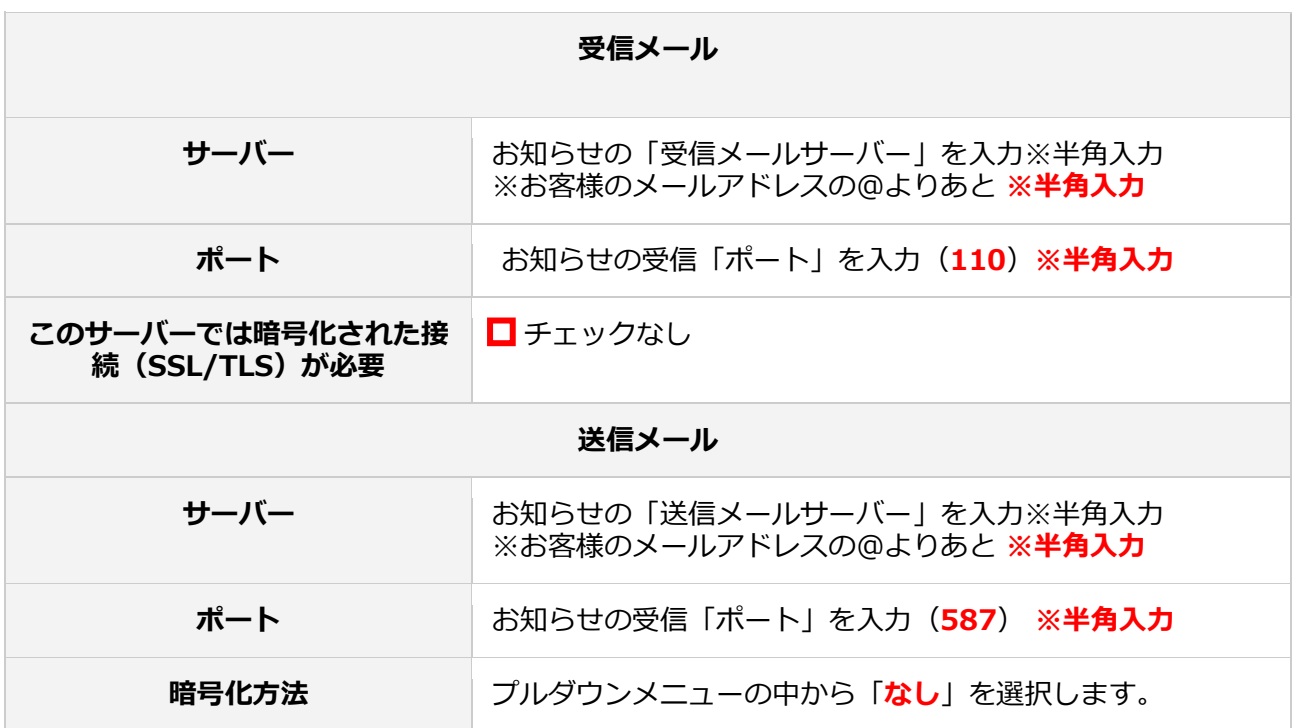

**Microsoft Outlook 2021 の設定方法**

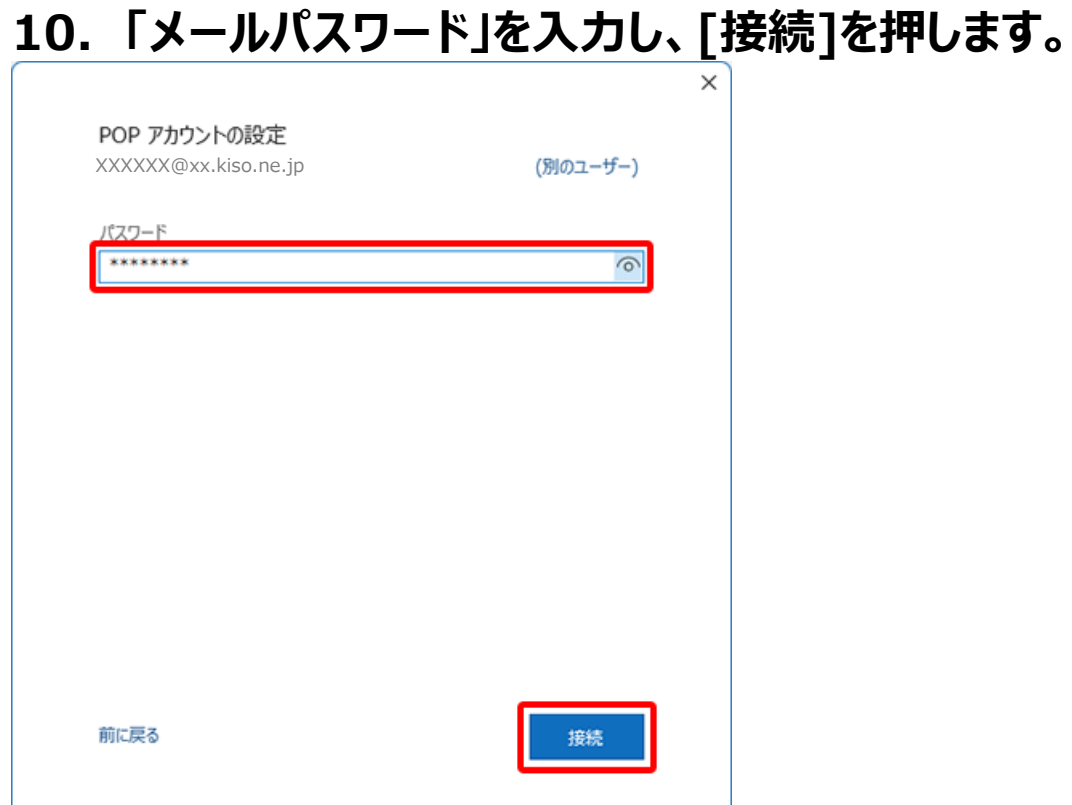

#### **11.[アカウントが正常に追加されました]と表示されます。 [Outlook Mobile をスマートフォンにも設定する]のチェックを外 し、[完了]を押します。**

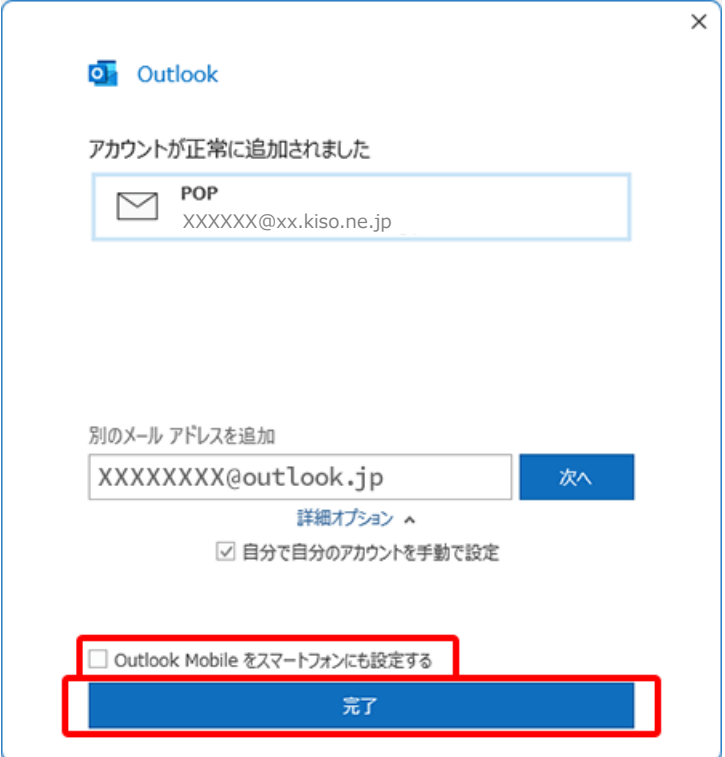

# **メールが送受信できるか確認**

#### **1.[新しい電子メール]を押します**

[ホーム]から[新しい電子メール]を押してください。

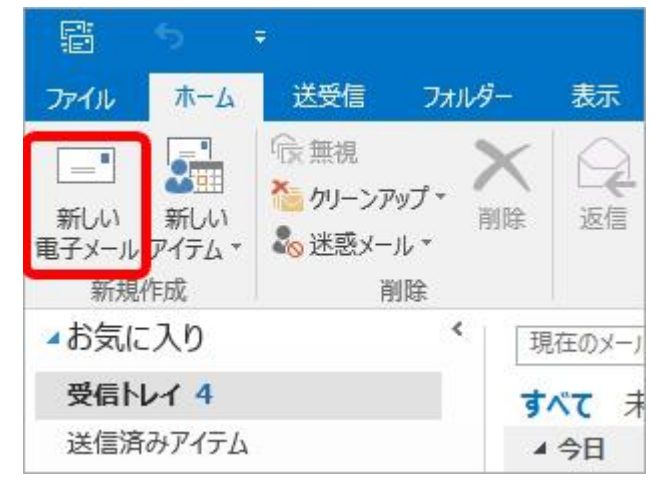

# **2.テストメールを作成します**

宛先にご自身のメールアドレスを入力し、件名に「テスト」と入れ、[送信]を押してください。

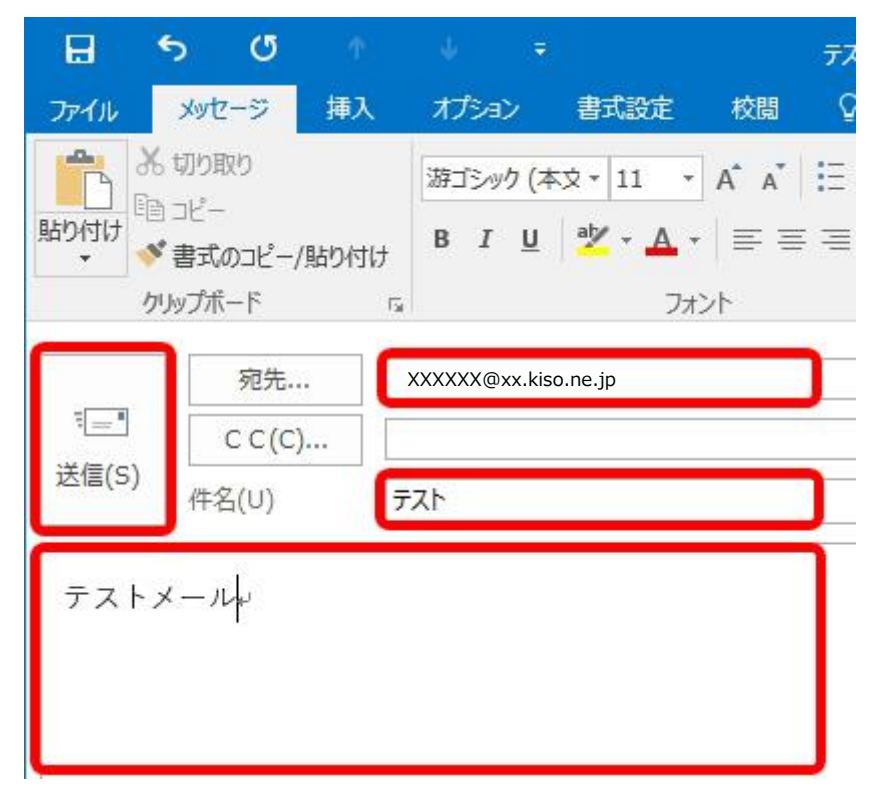

# **3.[すべてのフォルダーを送受信]を押します**

[送受信]の[すべてのフォルダーを送受信]を押してください。

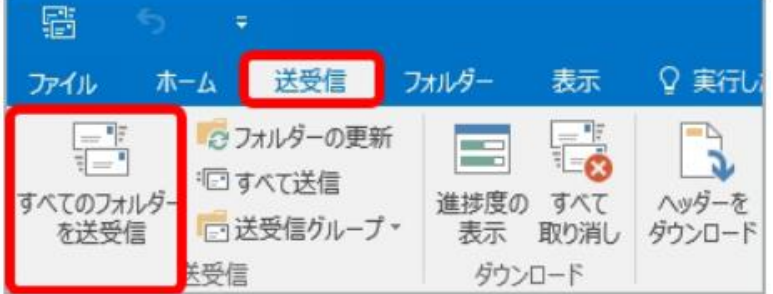

### **4.受信できているかを確認します**

受信トレイを開き、送信したメールが届いているか確認してください。[受信トレイ]が表示されていない場 合は、アカウント設定名 (下図では「XXXXXX@xx.kiso.ne.jp」)の左にある▽ (三角マーク) を 押してください。

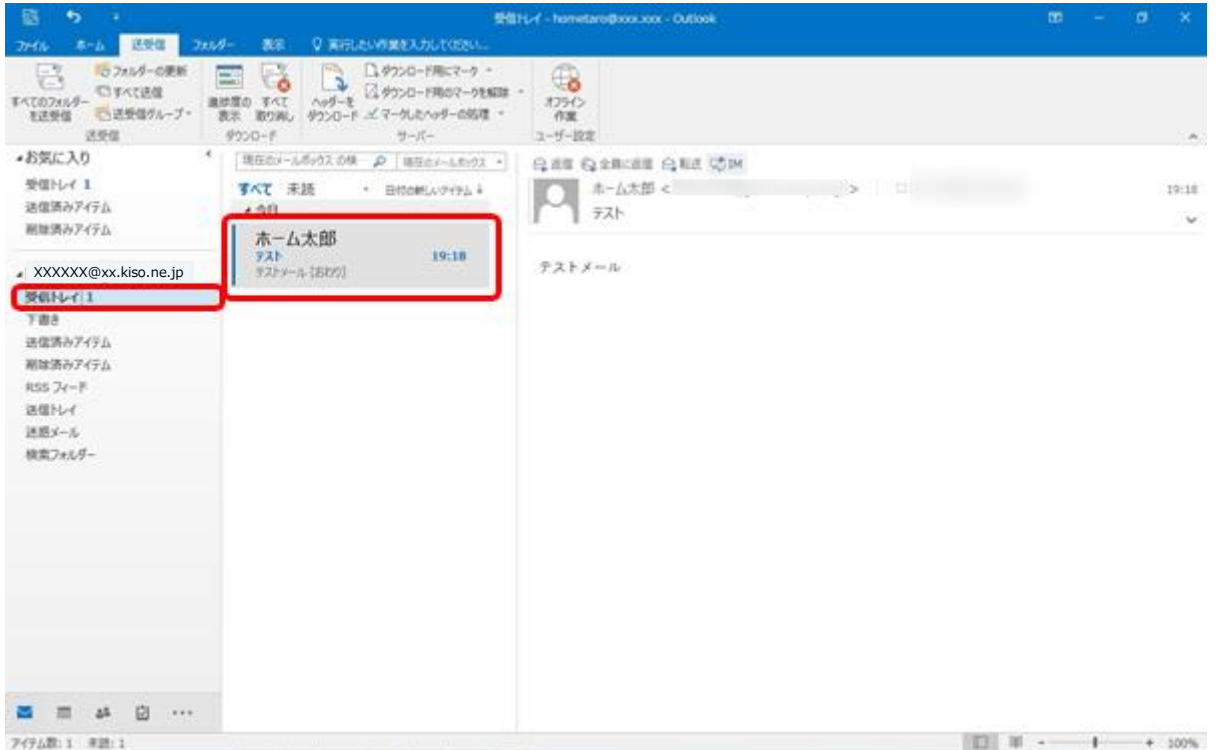

#### **5.受信できなかった場合**

受信できなかった場合、正しくアカウント追加ができていない可能性があります。設定確認と変更を行っ てください。

#### **設定確認と変更方法**

**1.Outlook を起動します**

#### **2.受信トレイが開いたら、「ファイル」をクリックします**

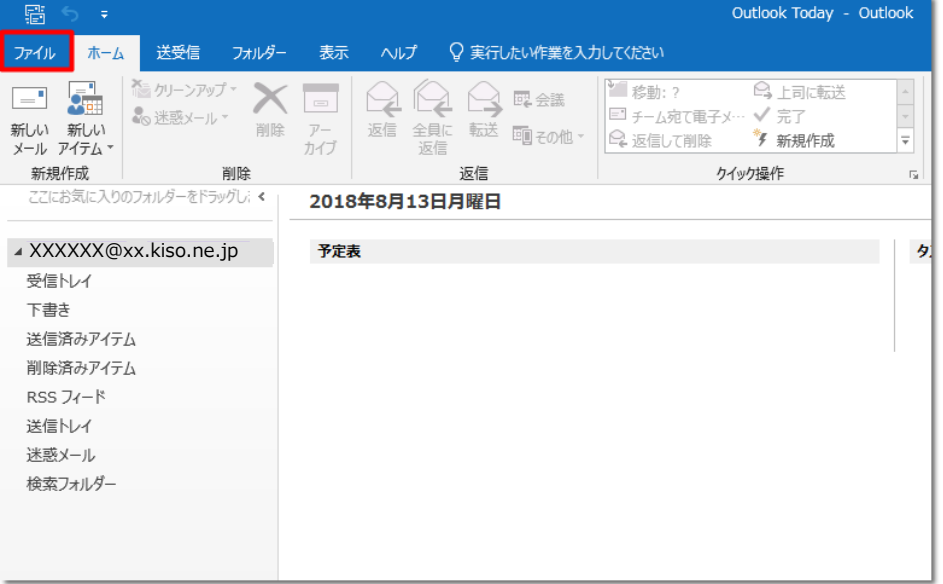

# **3.「アカウント設定」内の「プロファイルの管理」をクリックします**

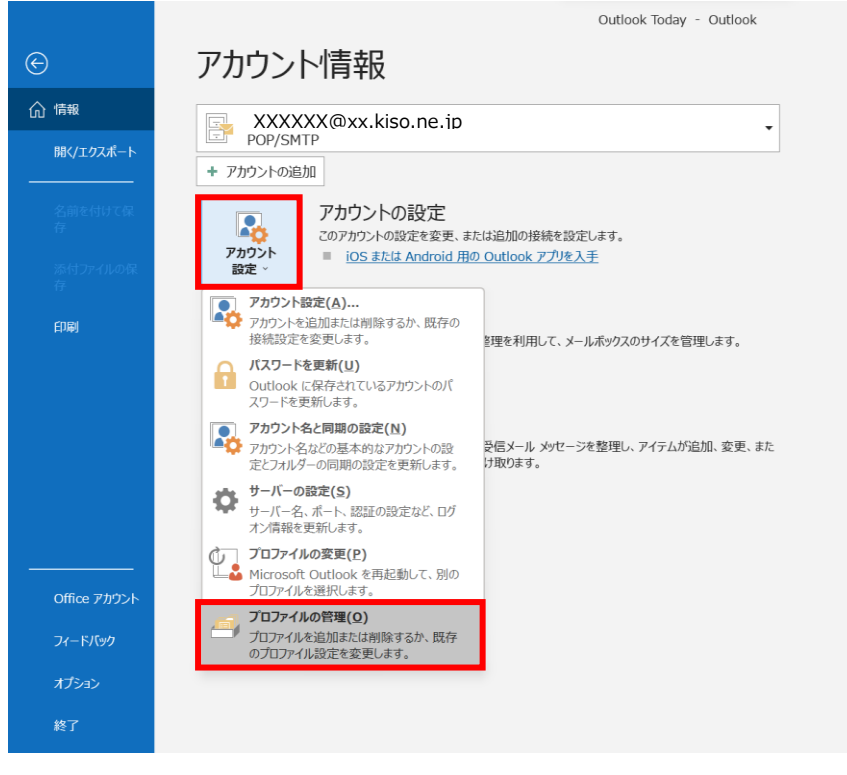

#### **Microsoft Outlook 2021 の設定方法**

#### **4.「ユーザー アカウント制御」が出る場合は[はい]をクリックし ます**

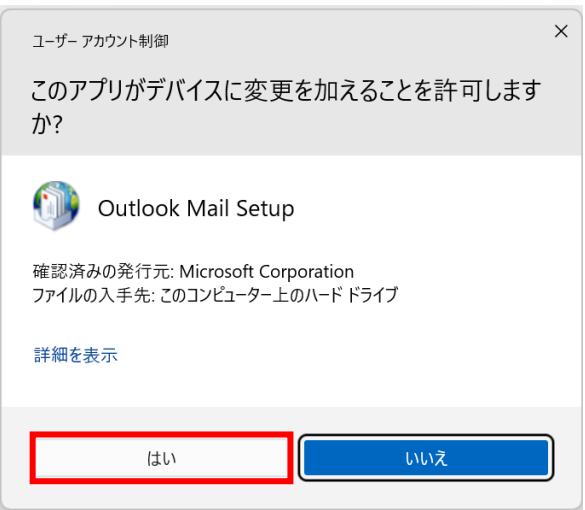

# **5.[電子メール アカウント]をクリックします**

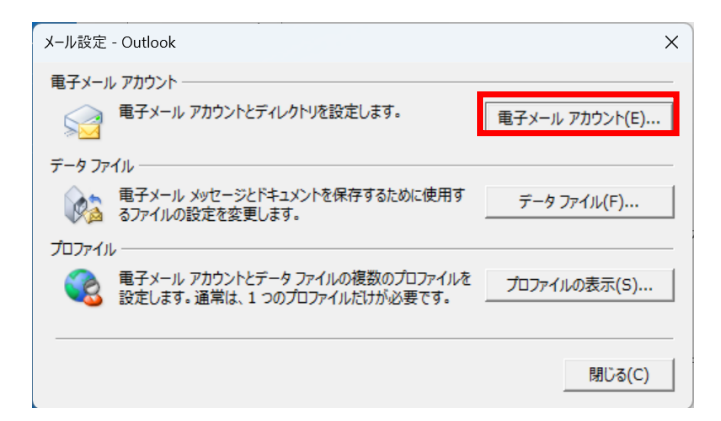

# **6.対象アカウントを選択して「変更」をクリックします**

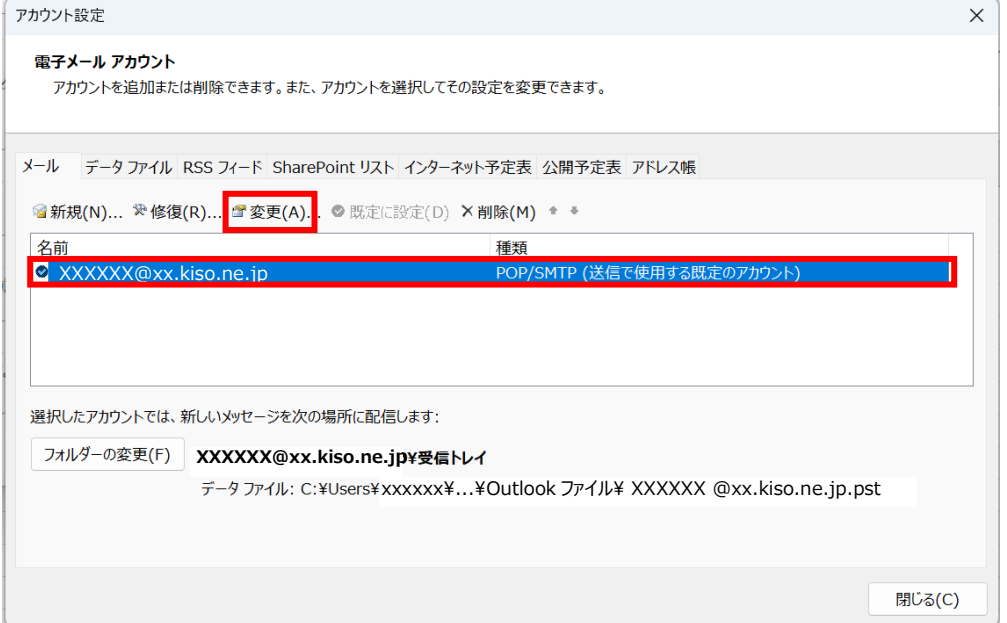

#### **Microsoft Outlook 2021 の設定方法**

# **7.下記内容を見直して、[詳細設定]をクリックしてください**

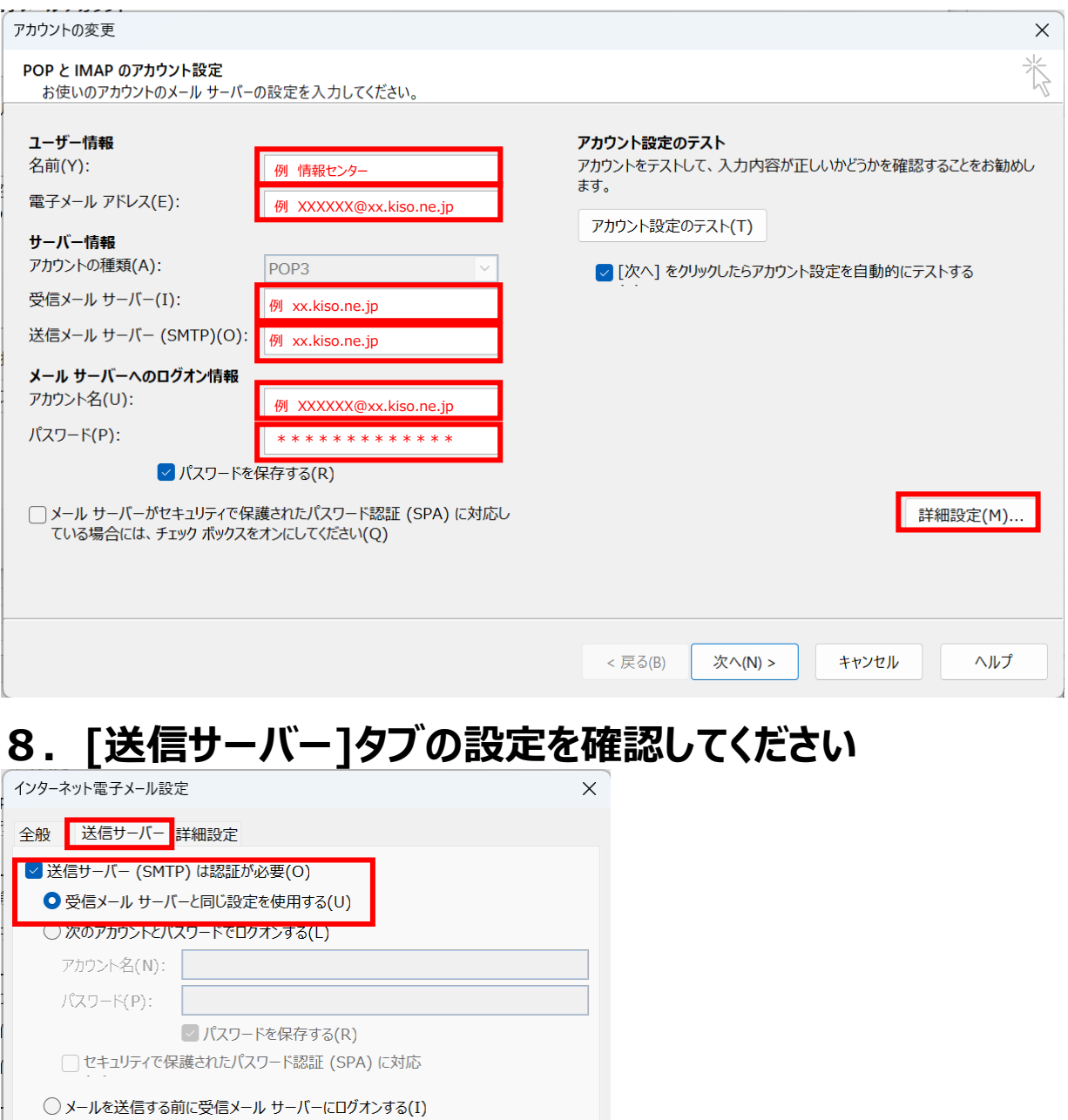

キャンセル

 $\overline{OK}$ 

#### **9.[詳細設定]タブの設定内容を確認して[OK]をクリックしてく ださい**

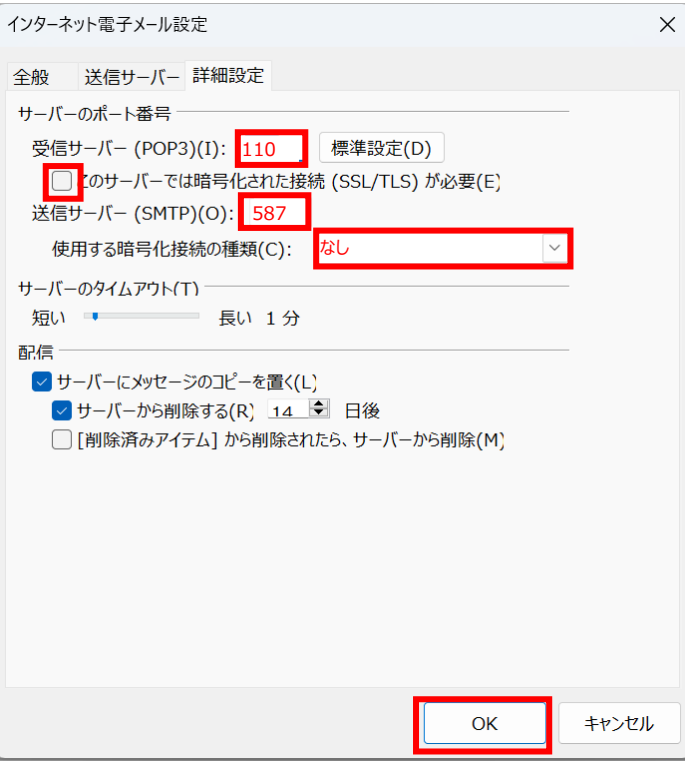

# **10.アカウント変更にて[次へ]をクリックします**

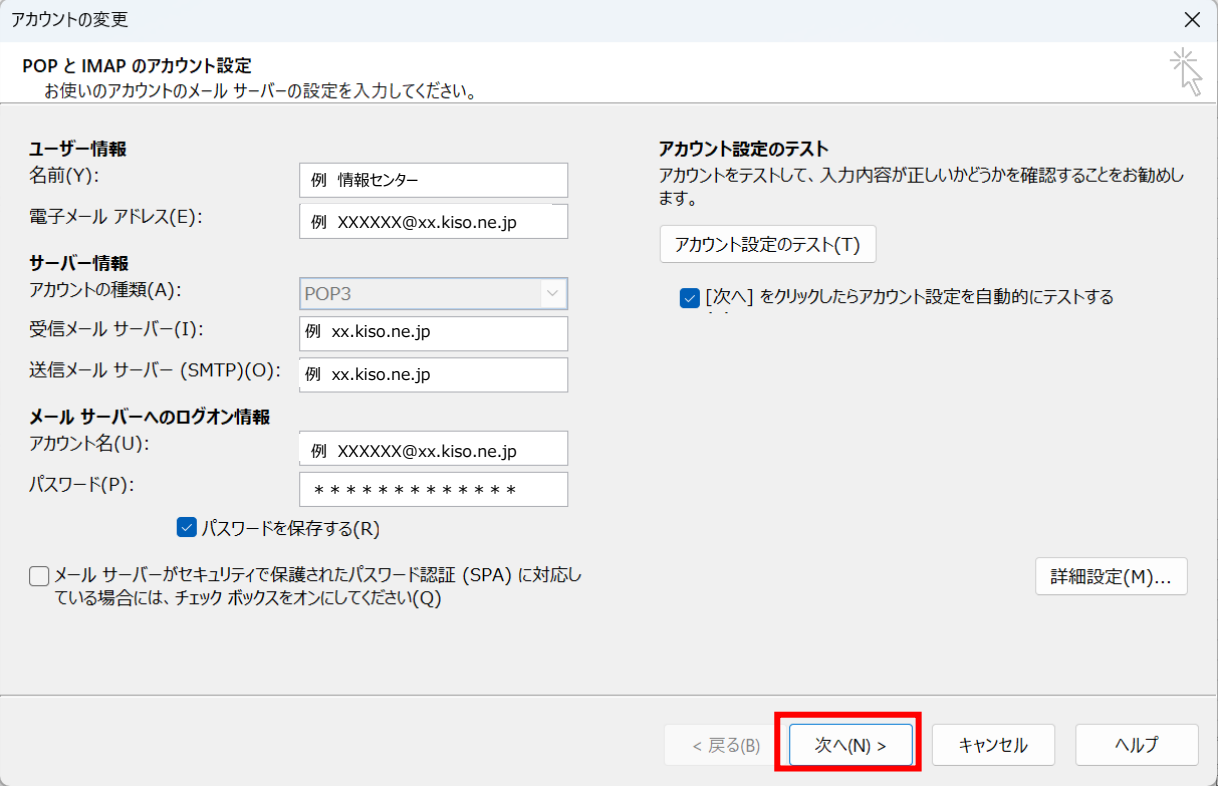

#### **11.テストで[状況]が[完了]になっていることを確認して、[閉じ る]をクリックしてください。 [エラー]がある場合は、再度設定を見直す必要があります。**

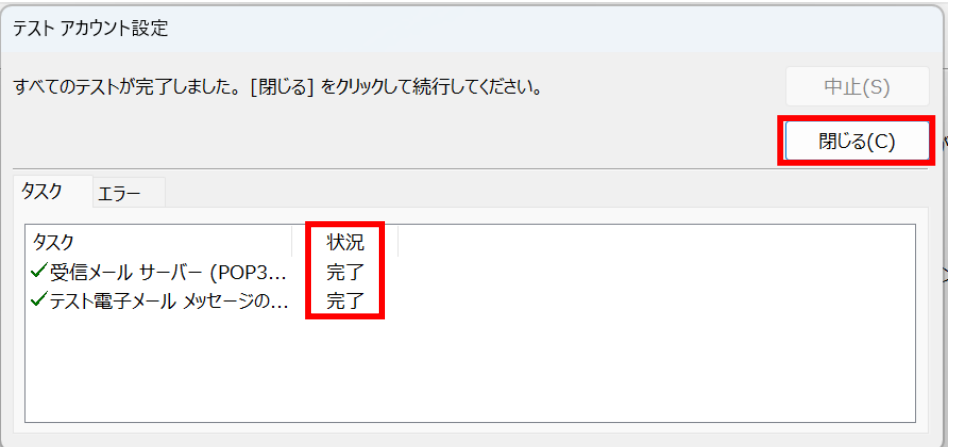

## 12. 以上で設定完了しました。

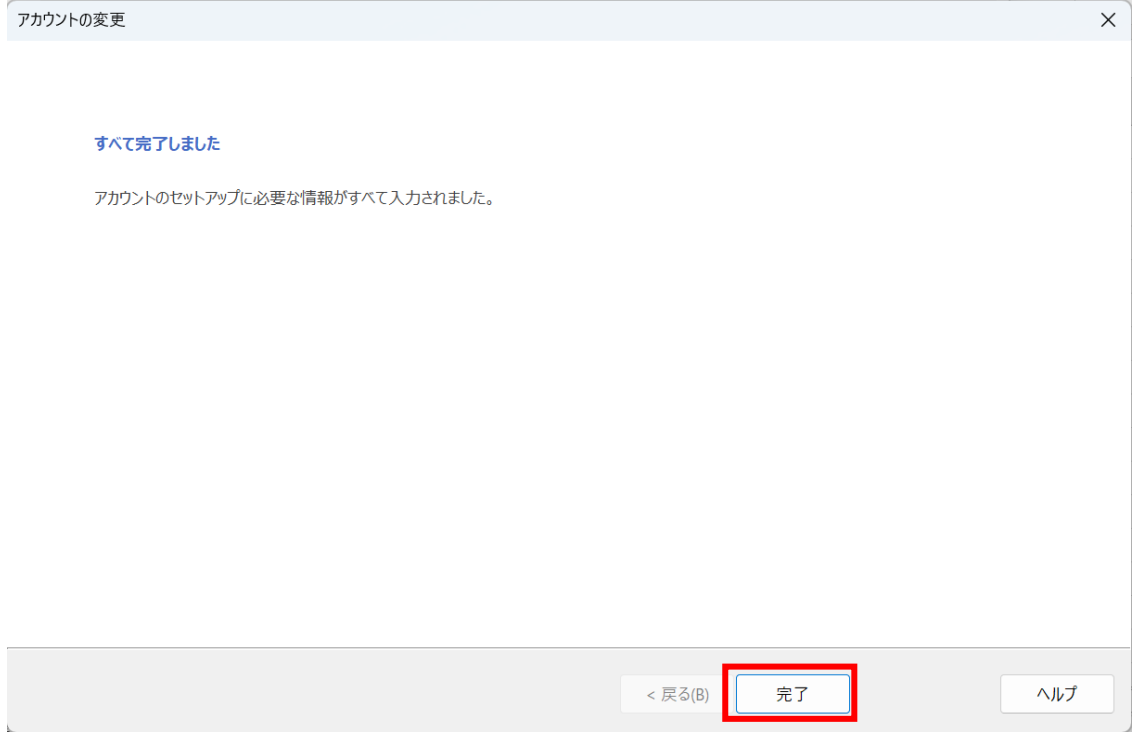

※その他の設定方法につきましては木曽広域ケーブルテレビホームページよりご確認下さい。 <http://www.kisoji.com/kct/index.html>